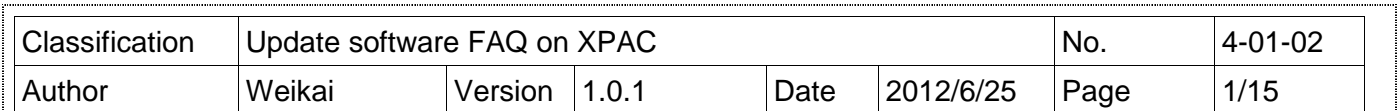

# 如何更新**XP-8000-Atom-CE6** 的**OS image**

Applied to:

.

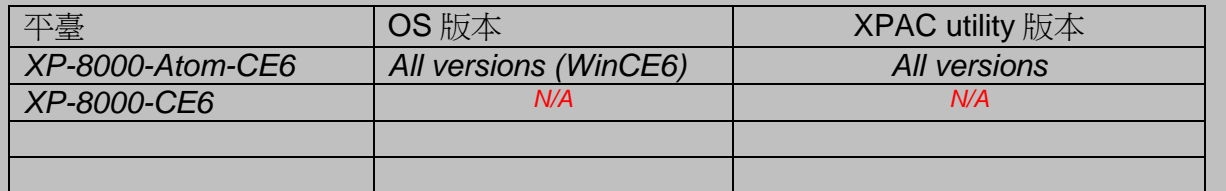

#### N/A: Not applicable to this platform and OS.

XP-8000-Atom-CE6 的更新服務可以提供 XP-8000-Atom-CE6 作業系統更多和更新 的特色和新功能。

有兩種方法可以更新 XP-8000-Atom-CE6:

### **i.** 只更新 **OS image**

每次發布的更新將包含新特色、可靠性、應用程式相容性、安全性,在你下載任何 一個發布的檔案之前,我們建議你閱讀發布說明,內含所有本次更新發布的內容。 請參考在 ftp://ftp.icpdas.com/pub/cd/xpac-atom-ce6/os\_image/的文件以了解更多 細節。

#### **ii.** 重新安裝 **XP-8000-CE6**

假如你不喜歡只更新 OS image,你可以在你的裝置重新安裝新版 XP-8000-CE6 OS。除了更新 OS image, System\_disk 也會一起更新。

使用 XP-8000-CE6 救援工具,可以重新安裝 XP-8000-CE6。在重新安裝了 XP-8000-CE6 之前,請確保必要的更新檔案已經在你的 CF 卡上。

需要的檔案可以從 ftp://ftp.icpdas.com/pub/cd/xpac-atom-ce6/rescue/獲得

### 警告:

- 1. 在重新安裝 XP-8000-CE6 之前,請確認你已備份你的資料
- 2. 在重新安裝 XP-8000-CE6 期間確認你的 XP-8000-CE6 是在一般模式下運作 (旋轉開關轉到 0)。
- 3. 假如你要更新 1.0.0.1 或之後版本的 OS,你必須檢查你的 BIOS 版本,因為

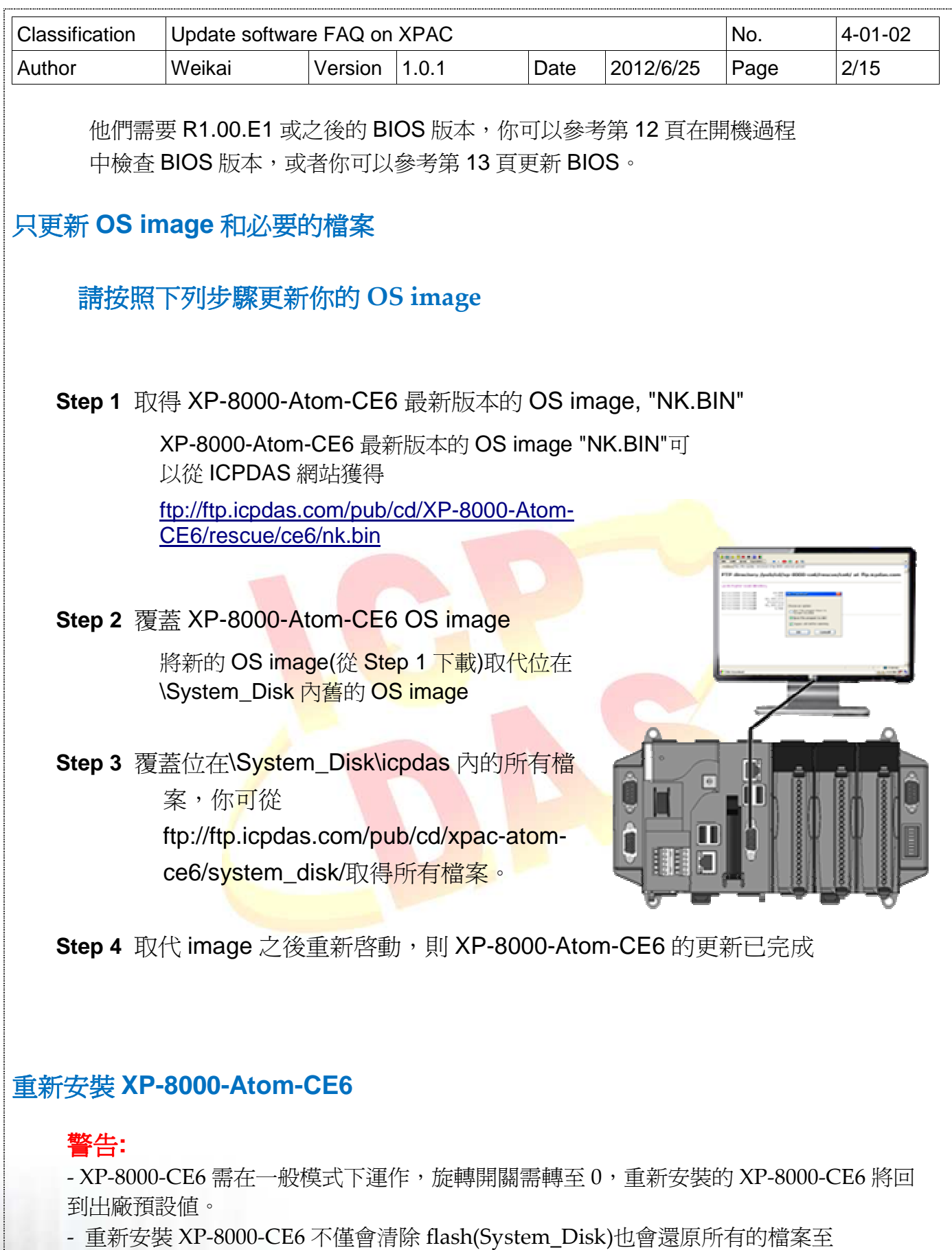

System\_Disk

-<br>-在重新安裝 XP-8000-CE6 之前,請先確認你已備份你的資料。

DAS Co., Ltd. Technical document

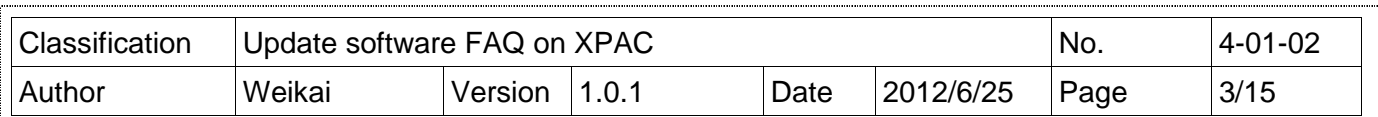

## 在重新安裝 **XP-8000-Atom-CE6** 之前

 Step 1: 可從下列路徑下載所有更新檔案 ftp://ftp.icpdas.com/pub/cd/xpac-atom-ce6/rescue/

Step 2: 從 Step 1 下載的檔案請複製到 CF 卡上的根目錄上

## 請按照下列步驟重新安裝 **XP-8000-Atom-CE6**

**Step 5** 請將旋轉開關轉至位置 0 一般模式

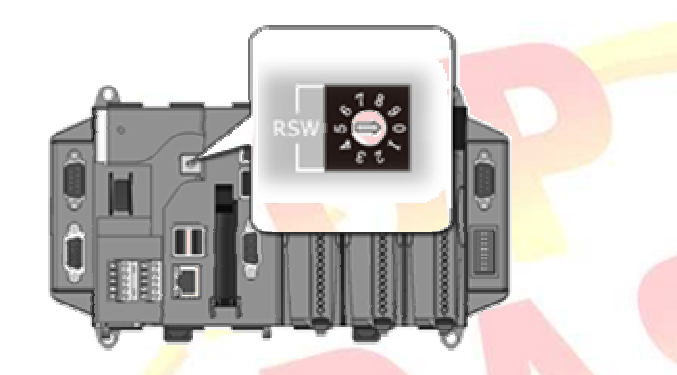

**Step 6** 重新啓動你的 XP-8000-CE6, 在重新啓動時按下"delete"鍵進入 BIOS 設定工 具。

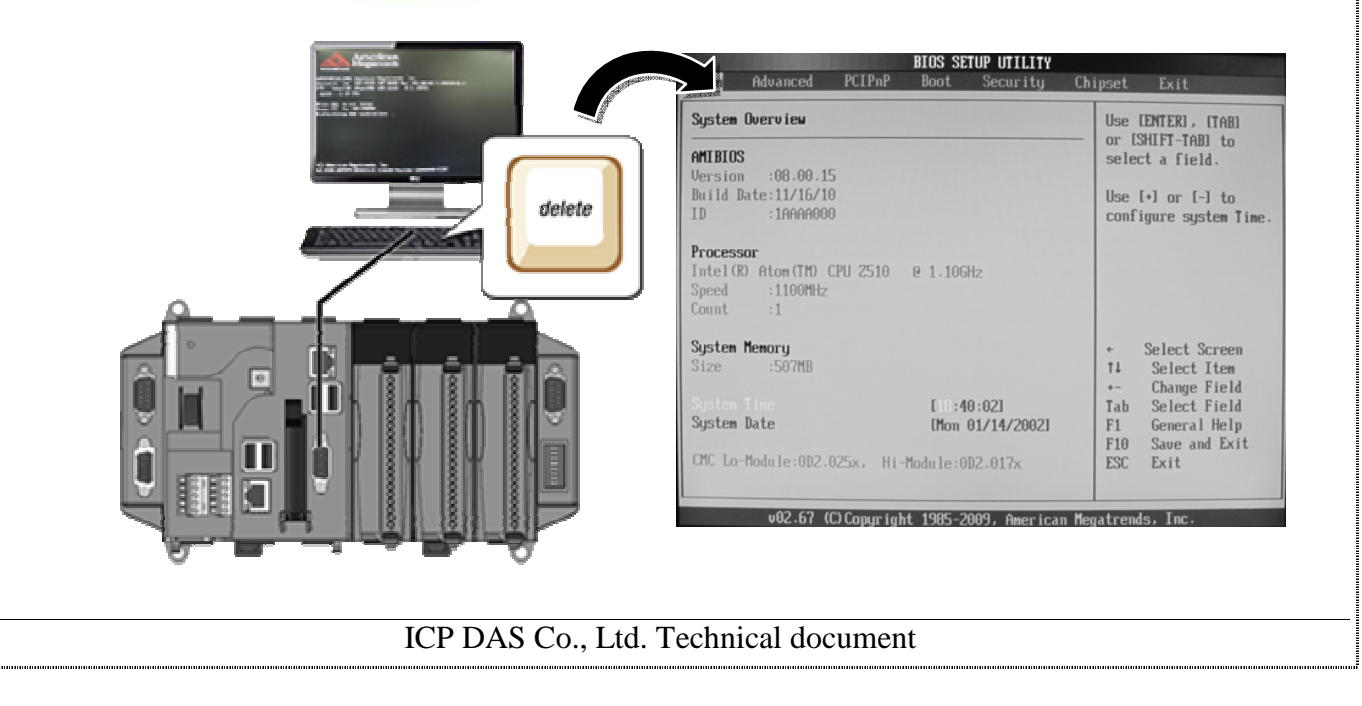

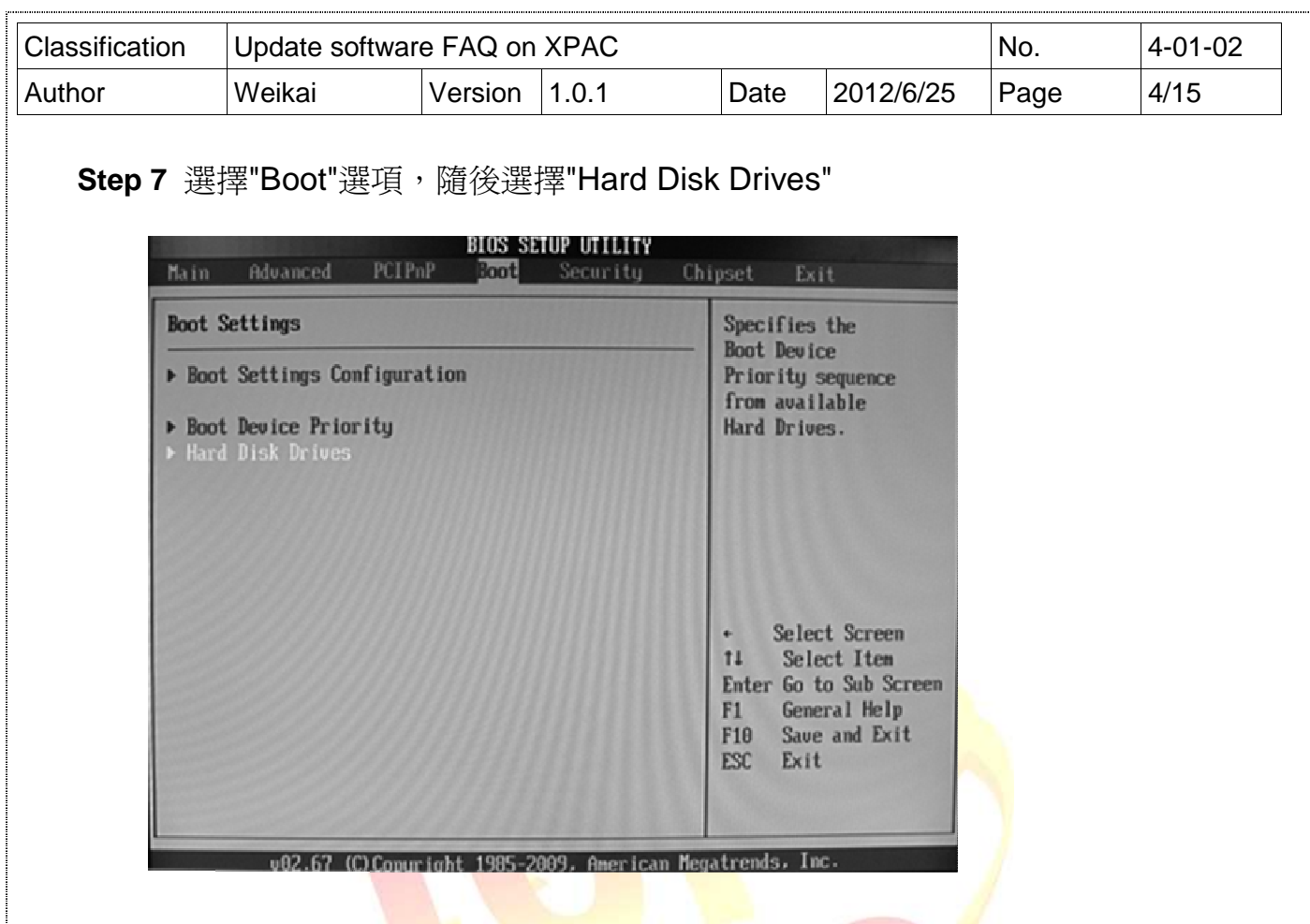

**Step 8** 設定 1st Driver 為" PS-Flash Module"," PS-Flash Module"代表 CF Card

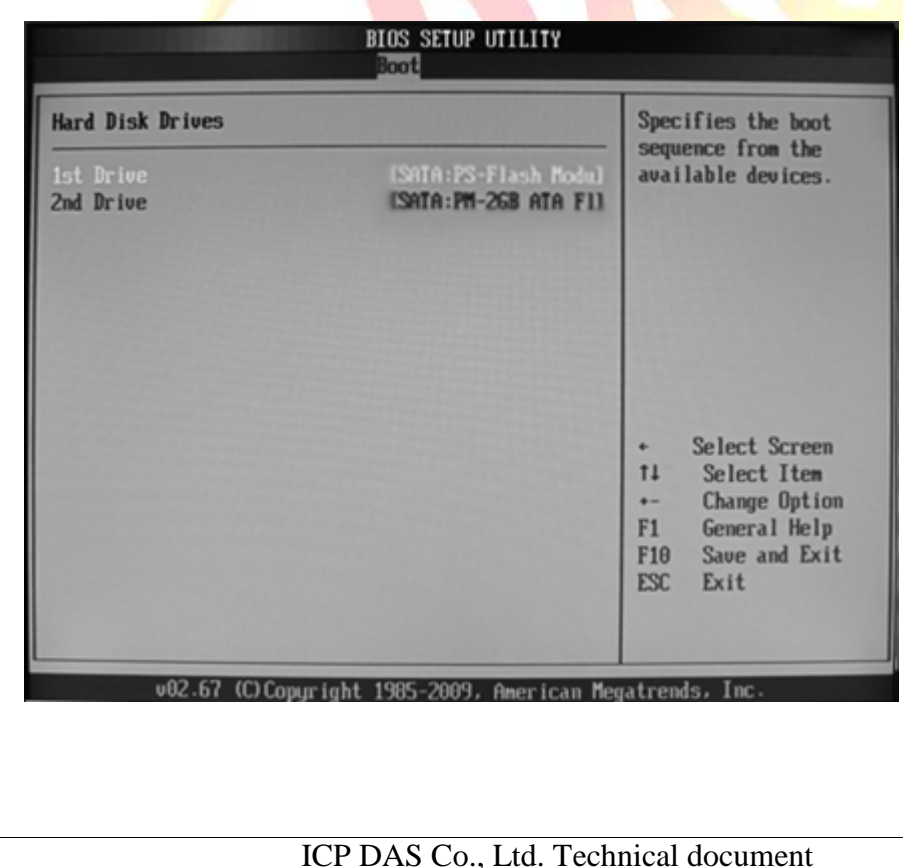

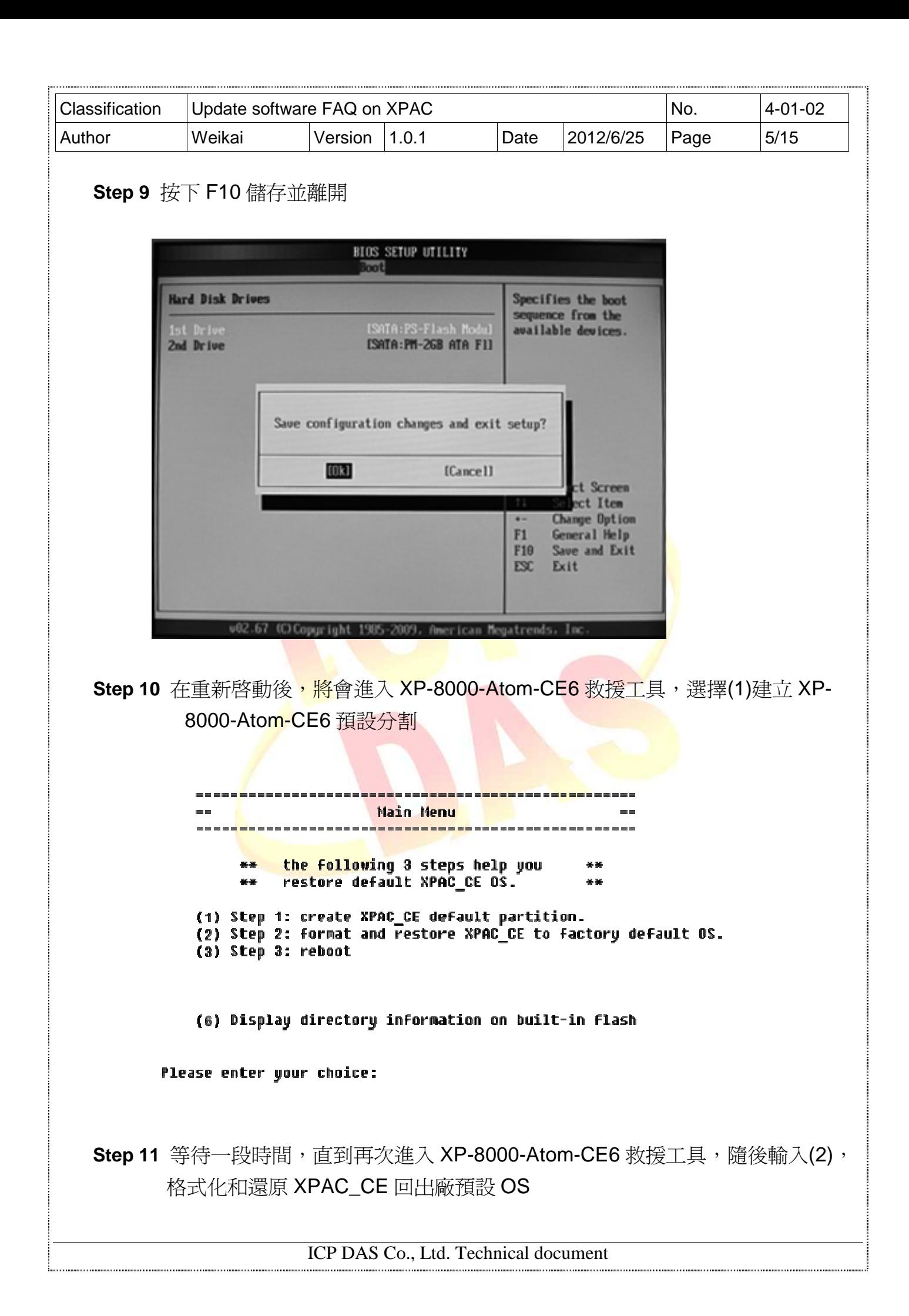

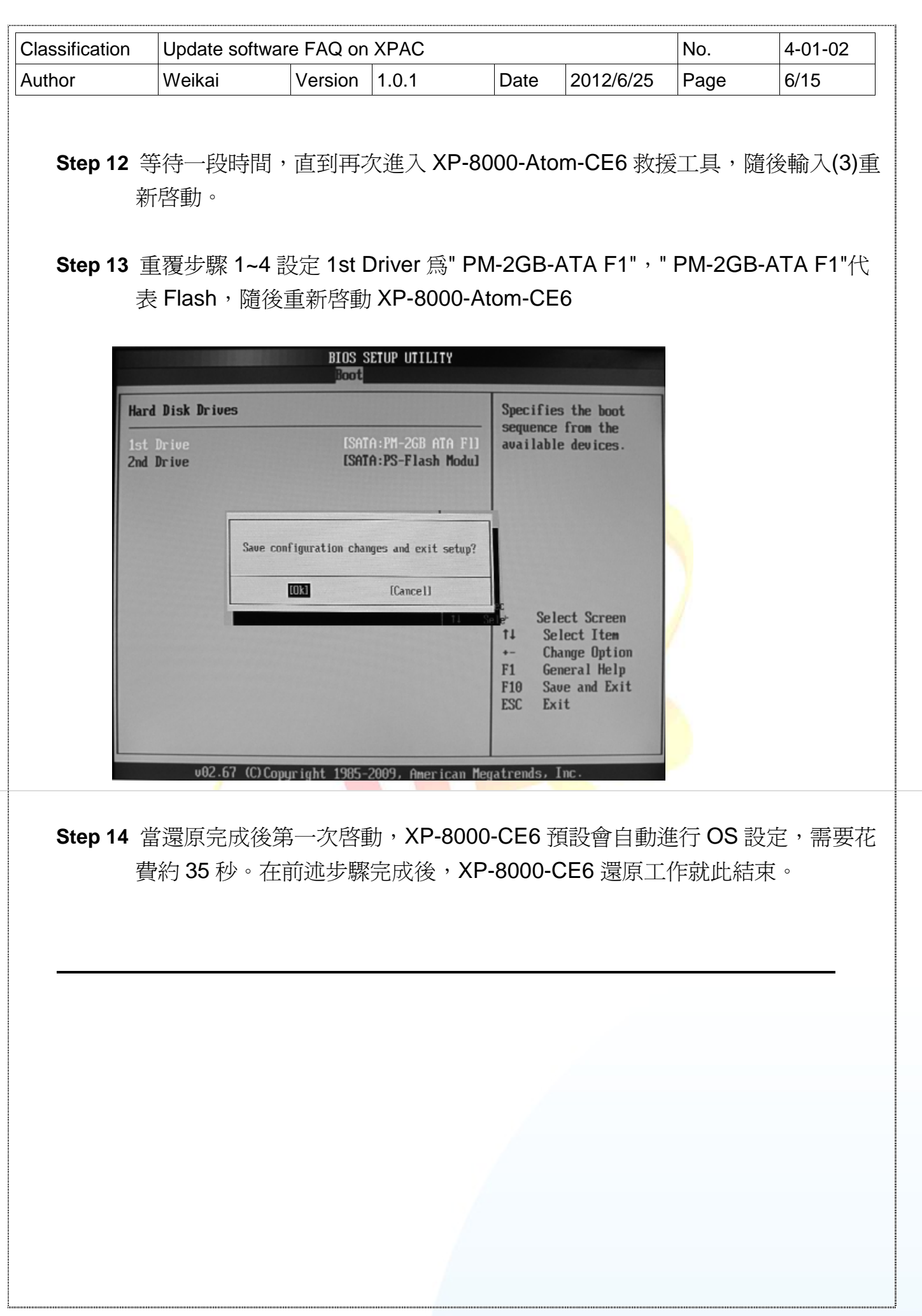

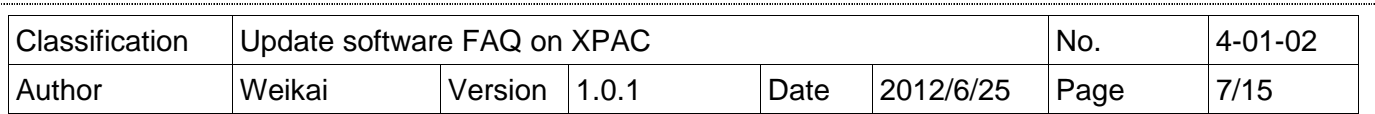

### 還原救援磁碟

本節將告訴你如何恢復你已毀損或已被格式化的救援磁碟

必要條件**:** 你需要準備 Ghost 11 或更新的版本以恢復救援磁碟,它可以從 Symantec (http://www.symantec.com) 取得

### Step 1 假如你的救援磁碟已經毀損, "Rescue\_Disk.gho"檔案可以還原救援磁碟

假如你的救援磁碟已經毀損,Ghost 檔案"Atom\_Rescue\_Disk\_vnnnn.GHO"可以還原救 援磁碟(nnnn 表示 OS image 版本)

"Atom\_Rescue\_Disk\_vnnnn.GHO"檔案可從 CD 取得,或者可從 ICPDAS 網站下載最 新版本

CD:\XP-8000-Atom-CE6\XP-8000-Atom-CE6\Rescue\_Disk\ ftp://ftp.icpdas.com/pub/cd/XP-8000-Atom-CE6/rescue\_disk/

**Step 2** 開啓" Symantec Norton Ghost32 V.11"軟體,並按下"OK"

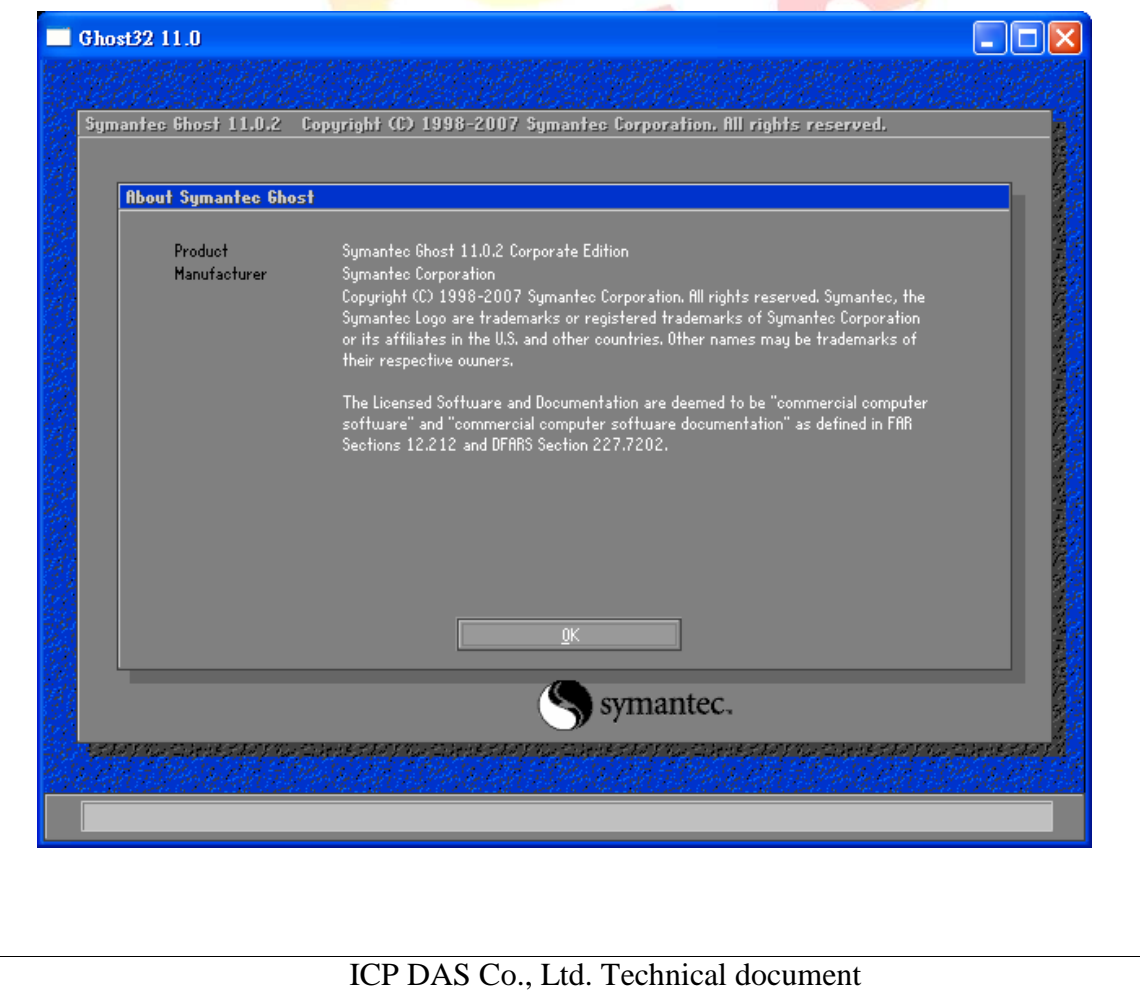

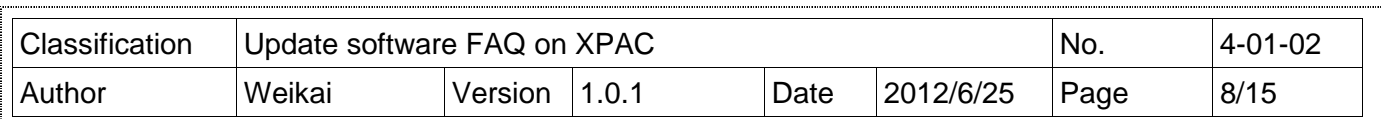

# **Step 3** 從功能選單依序選擇"Local→Disk→Form Image"

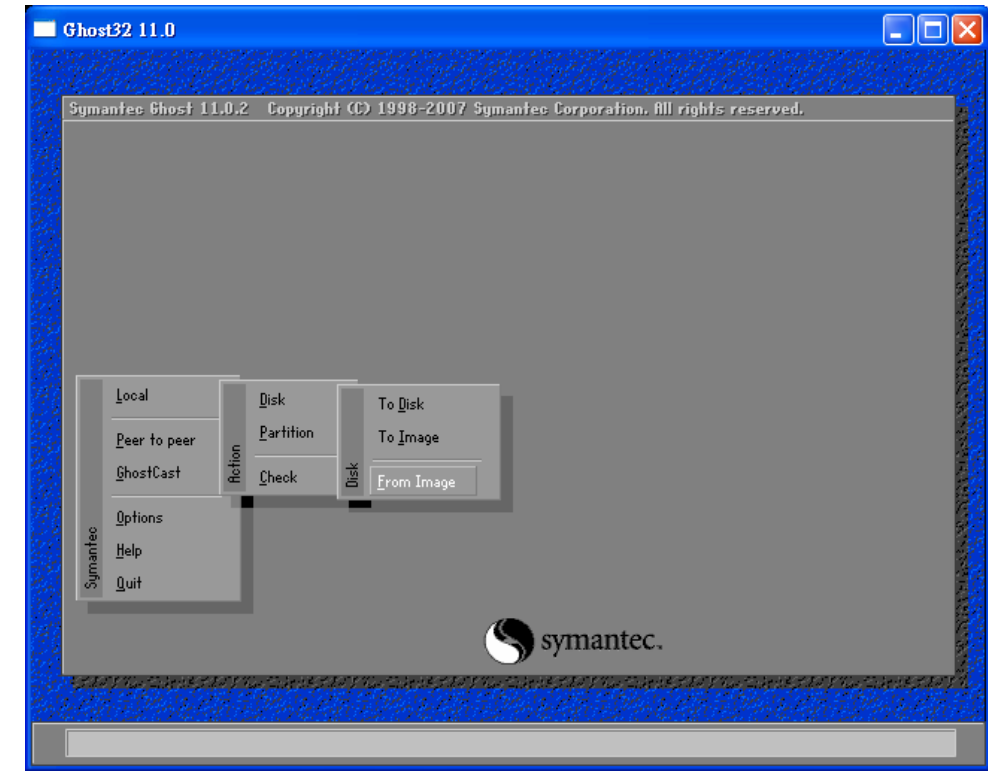

**Step 4** 選擇還原 ghost 檔案" Atom\_Rescue\_Disk\_vnnnn.GHO"隨後按下"Open"

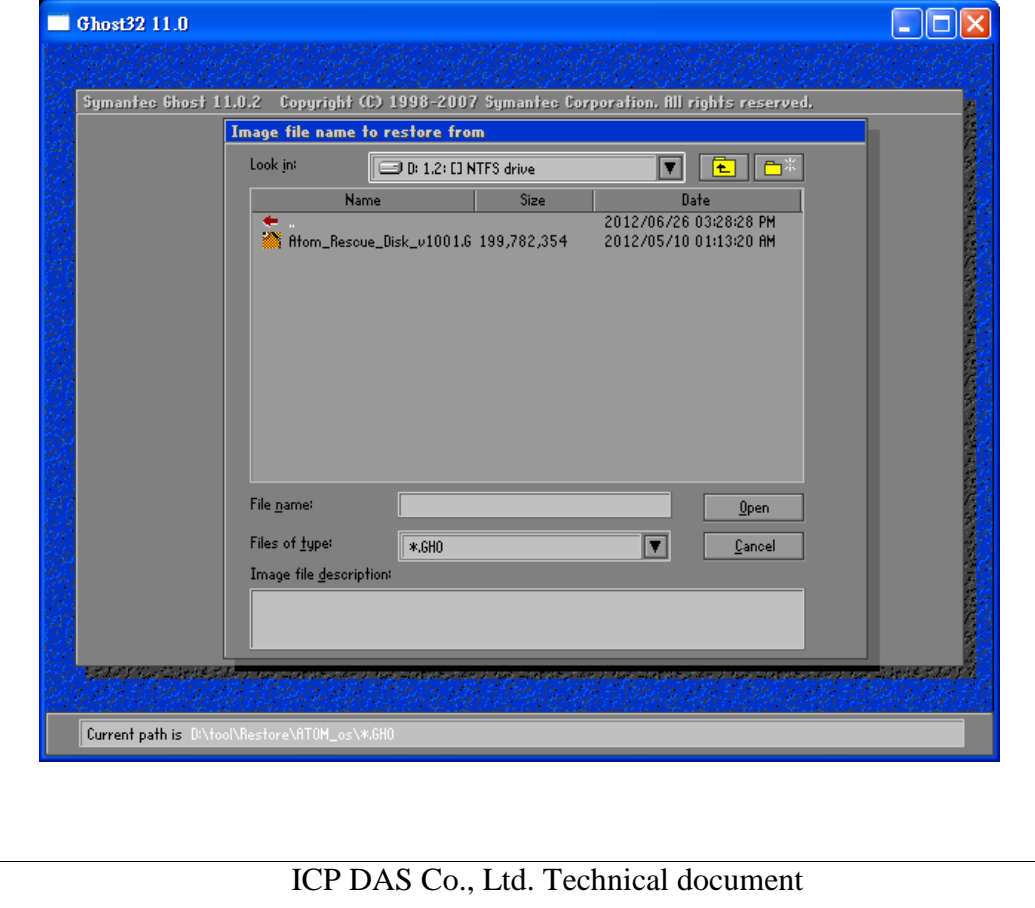

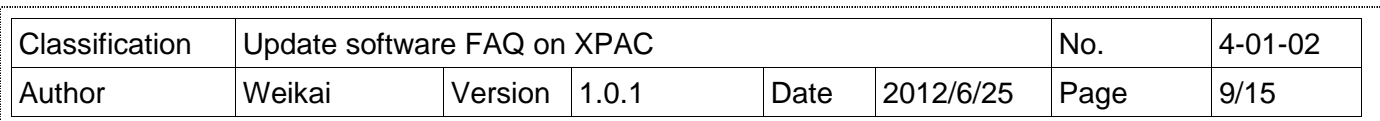

# **Step 5** 選擇目的為 CF 卡,並按下"OK"

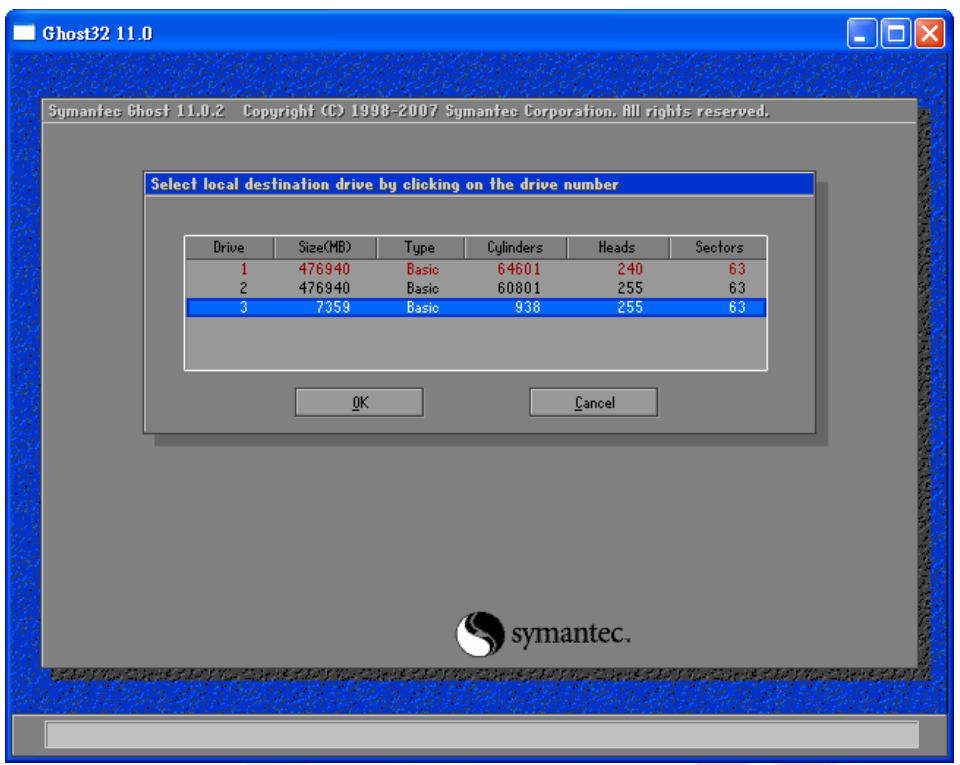

**Step 6** 還原"**Atom\_Rescue\_Disk\_vnnnn.GHO**"檔案到 CF card 並按下 OK

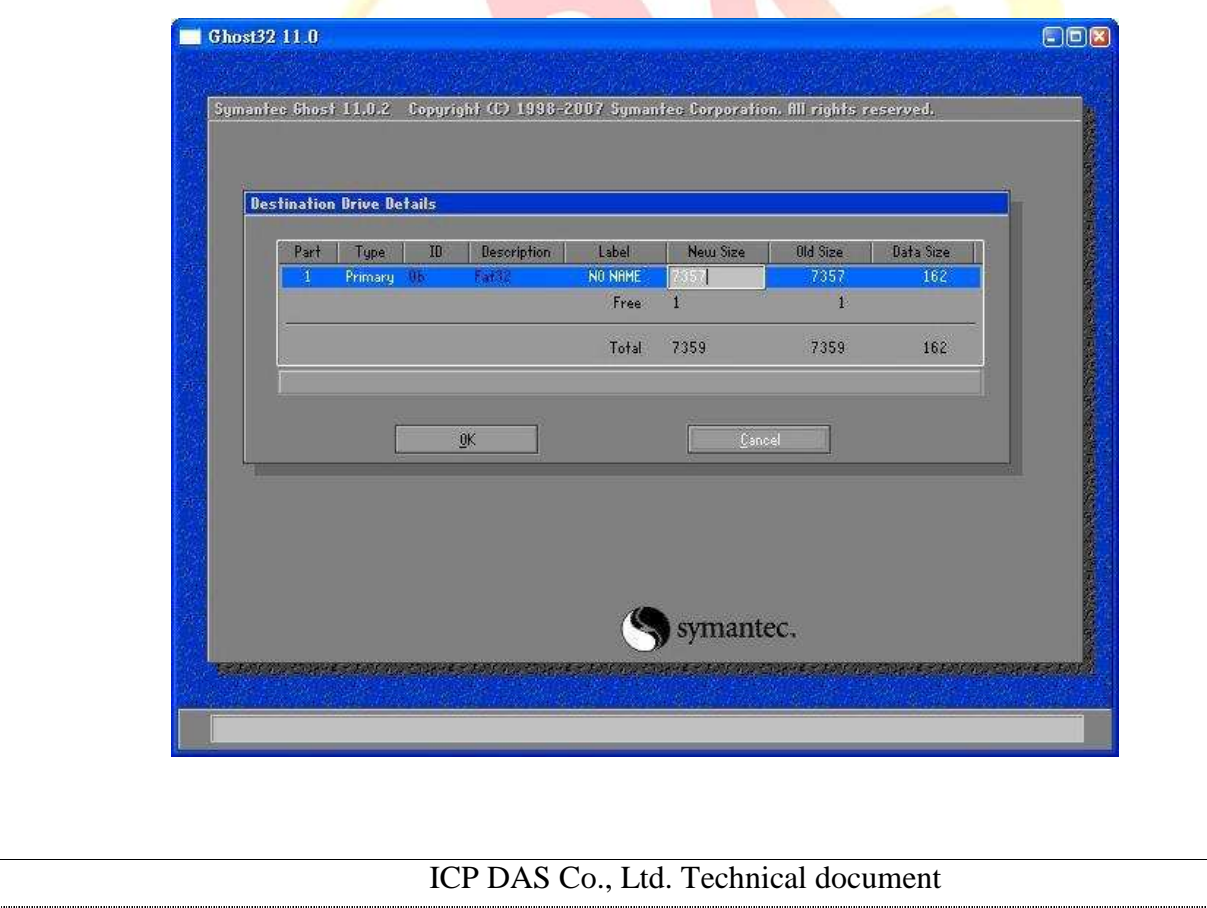

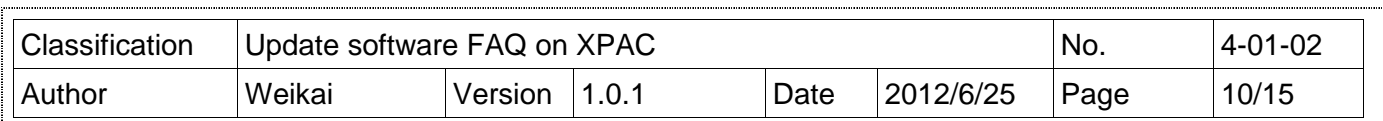

# **Step 7** 還原救援磁碟

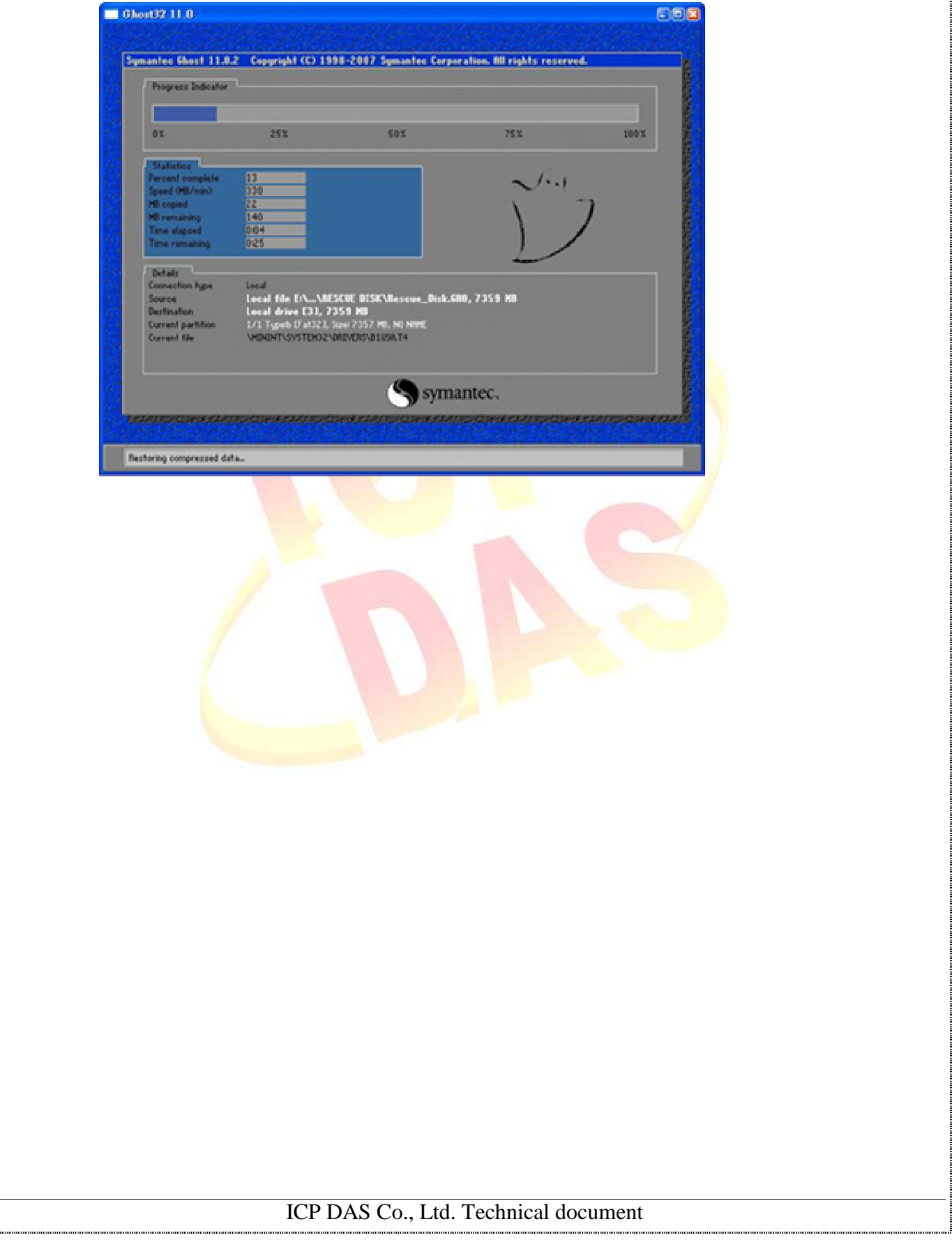

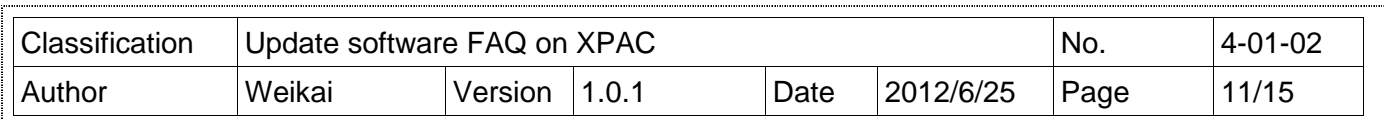

### 如何判斷 **BIOS** 版本

- 1. 開啓 XP-8000-Atom-CE6 電源,並在啓動過程中按下鍵盤上的"Pause Break"
- 2. BIOS 的版本如下所示

American **Megatrends** 

AMIBIOS (C) 2006 American Megatrends. Inc. PQ7-M102 IGP 27US Rev.:R1.00.E1 (20120220)<br>CPU : Intel 30 Atom (TM) CPU 2510 @ 1.10GH-<br>Speed : 1.19 GHz

Press DEL to un Setup<br>Press F11 for BBS POPUP Initializing U.B Controllers .. Done. 507MB OK USB Device(s): 1 Keyboard, 1 Mouse<br>Auto-Detecting Pit Master..IDE Hard Disk<br>Auto-Detecting Pr<mark>.</mark> Slave...IDE Hard Disk

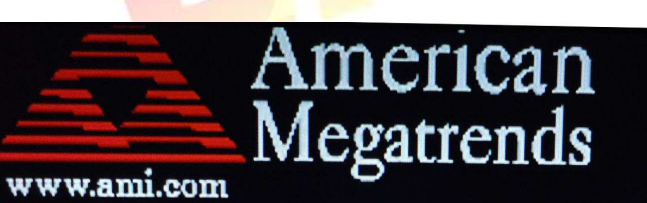

AMIBIOS (C) 2006 American Megatrends Inc. PQ7-M102 IGP BIOS Rev.:R1.00.L1 (20120220) **CPU** : Intel (R) Atom (TM) CPU Z510 0 1.10GHz<br>Speed : 1 10 GHz Speed: 1.10 GHz

Press DEL to run Setup Press F11 for BBS POPUP  $1: -1. - 110D$   $C<sub>n</sub>$ 

ICP DAS Co., Ltd. Technical document

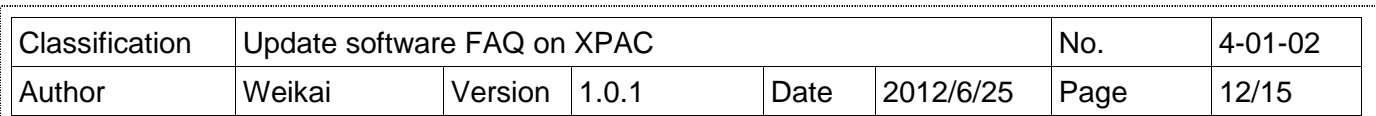

## **How to update BIOS** 如何更新 **BIOS**

Step 1 從下列路徑下載 BIOS image

ftp://ftp.icpdas.com/pub/cd/xpac-atom-ce6/rescue\_disk/bios\_update.gho

Step 2.請參考"還原救援磁碟"章節 8~11 頁還原"bios\_update.gho"到你的 CF 卡

Step 3.請參考"重新安裝 XP-8000-Atom-CE6"章節 3~5 頁中的步驟 5~9 設定開機系統為 CF 卡

Step 4.After restart, you will enter BIOS update list, and then enter (1) to update BIOS.重新開 機後你將進入 BIOS 更新列表,隨後輸入(1)更新 BIOS

## 警告**:**

請確保你 XPAC 的電源不會斷電, 假如在你更新 BIOS 途中斷電, XPAC 的 BIOS 將會毀損導 致 XPAC 不能開機

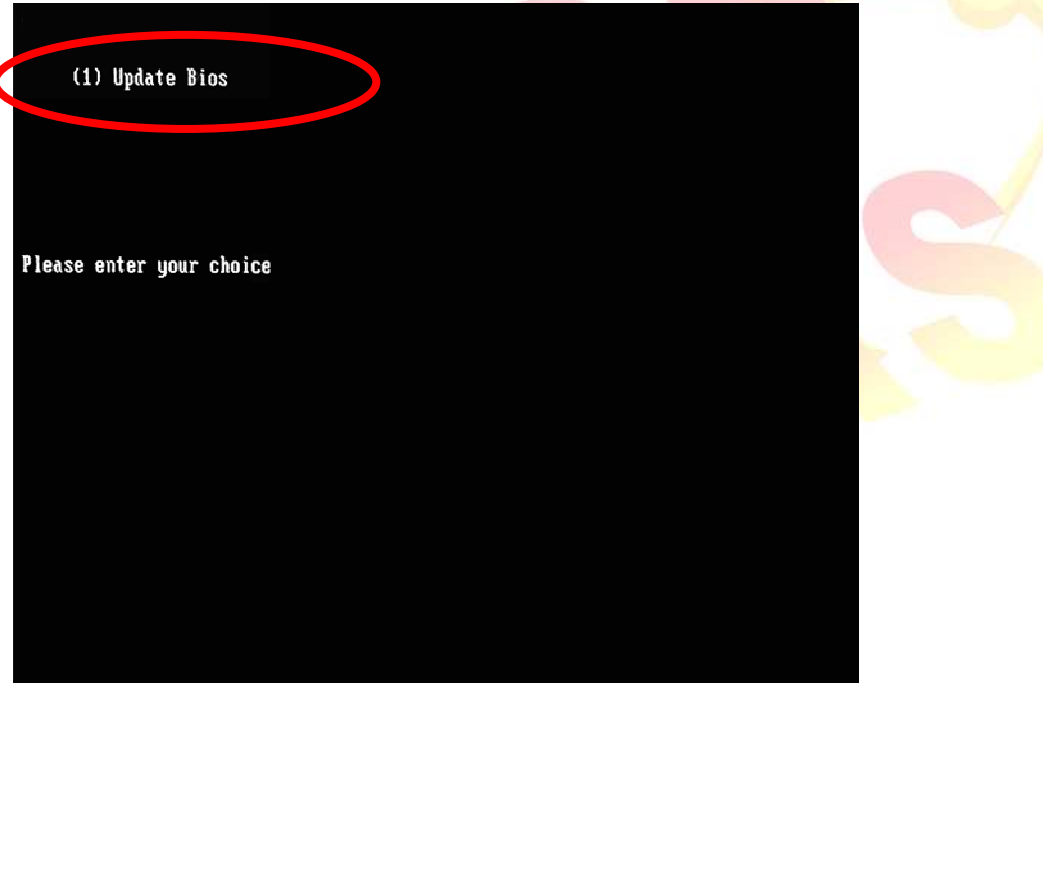

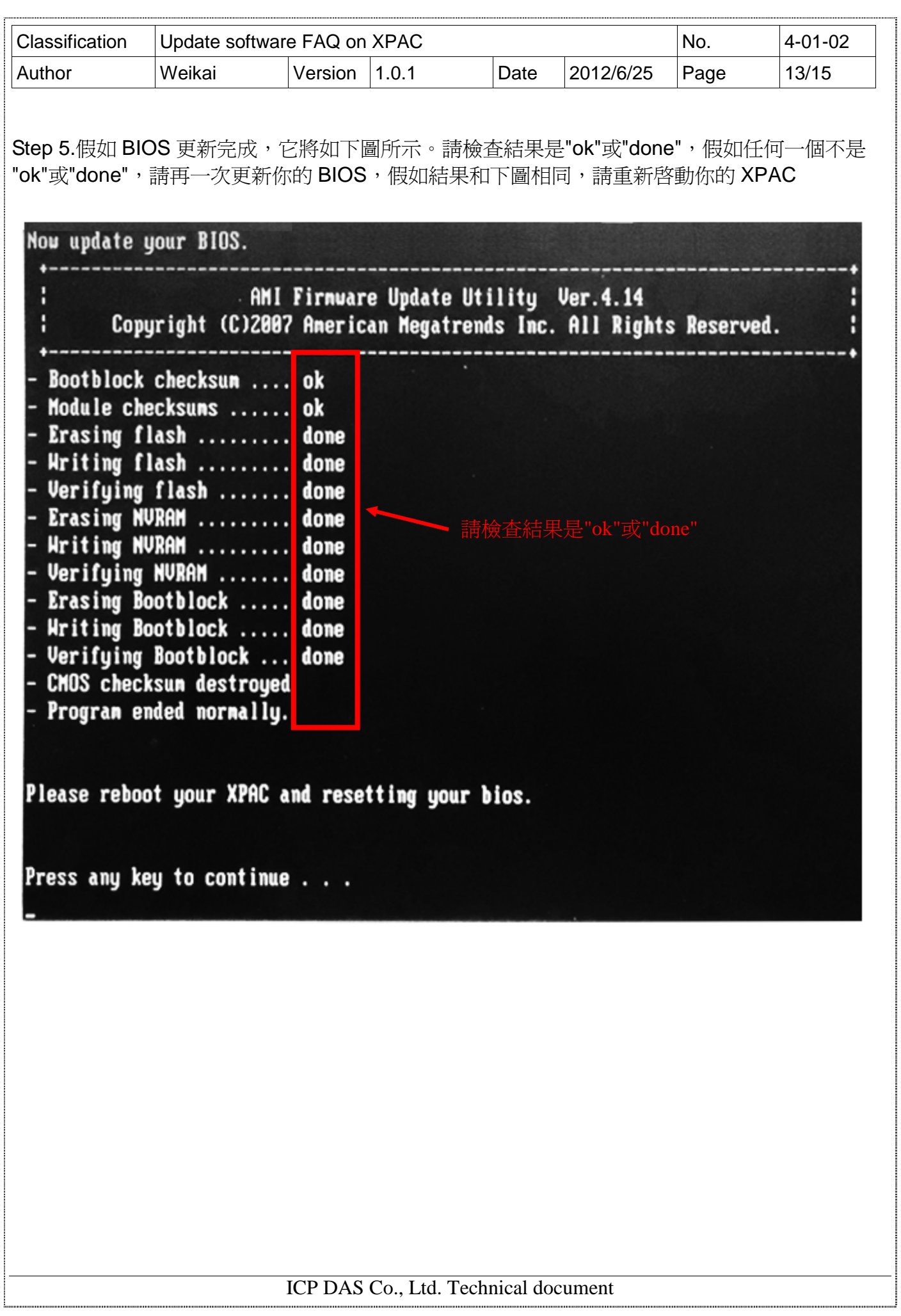

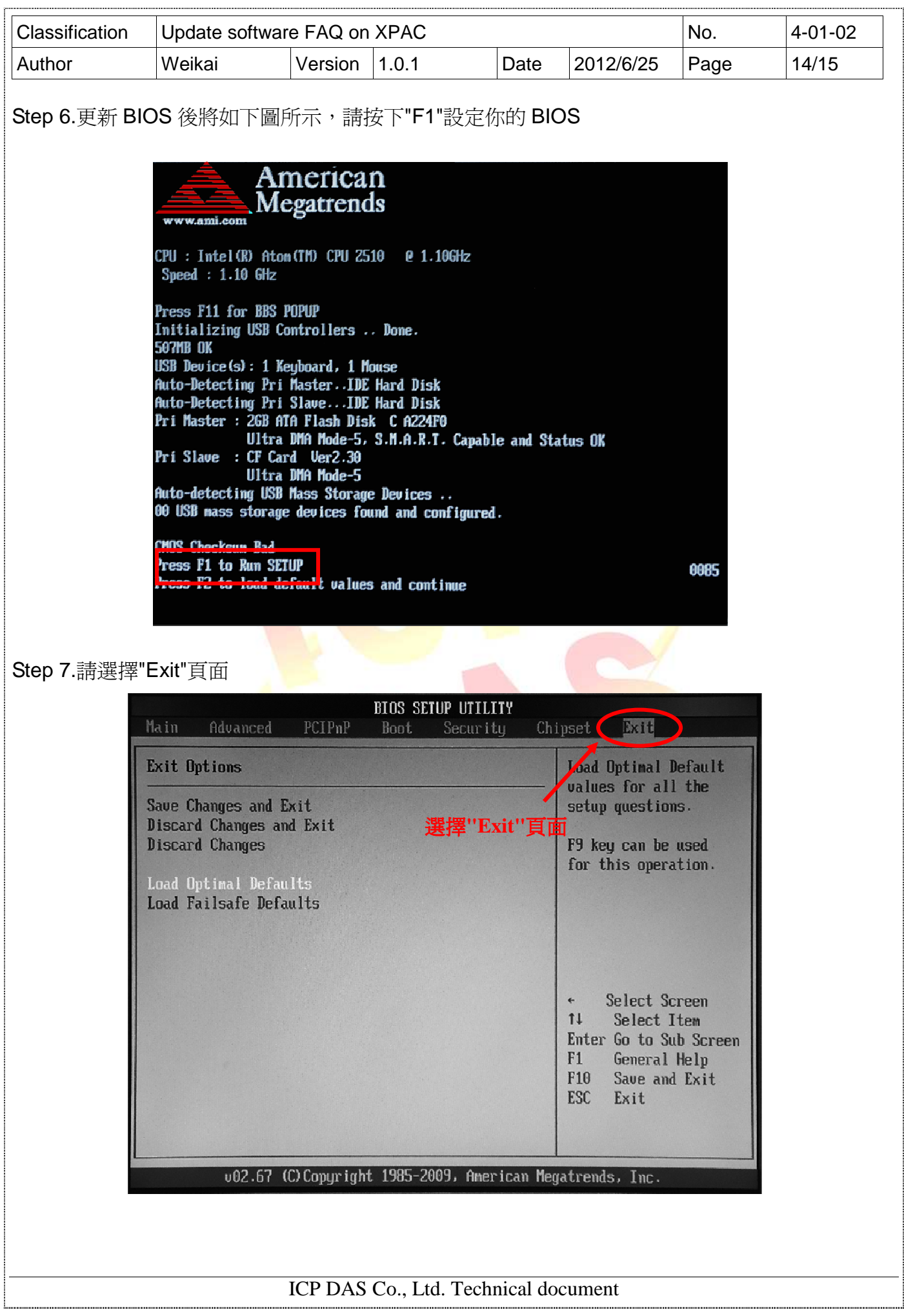

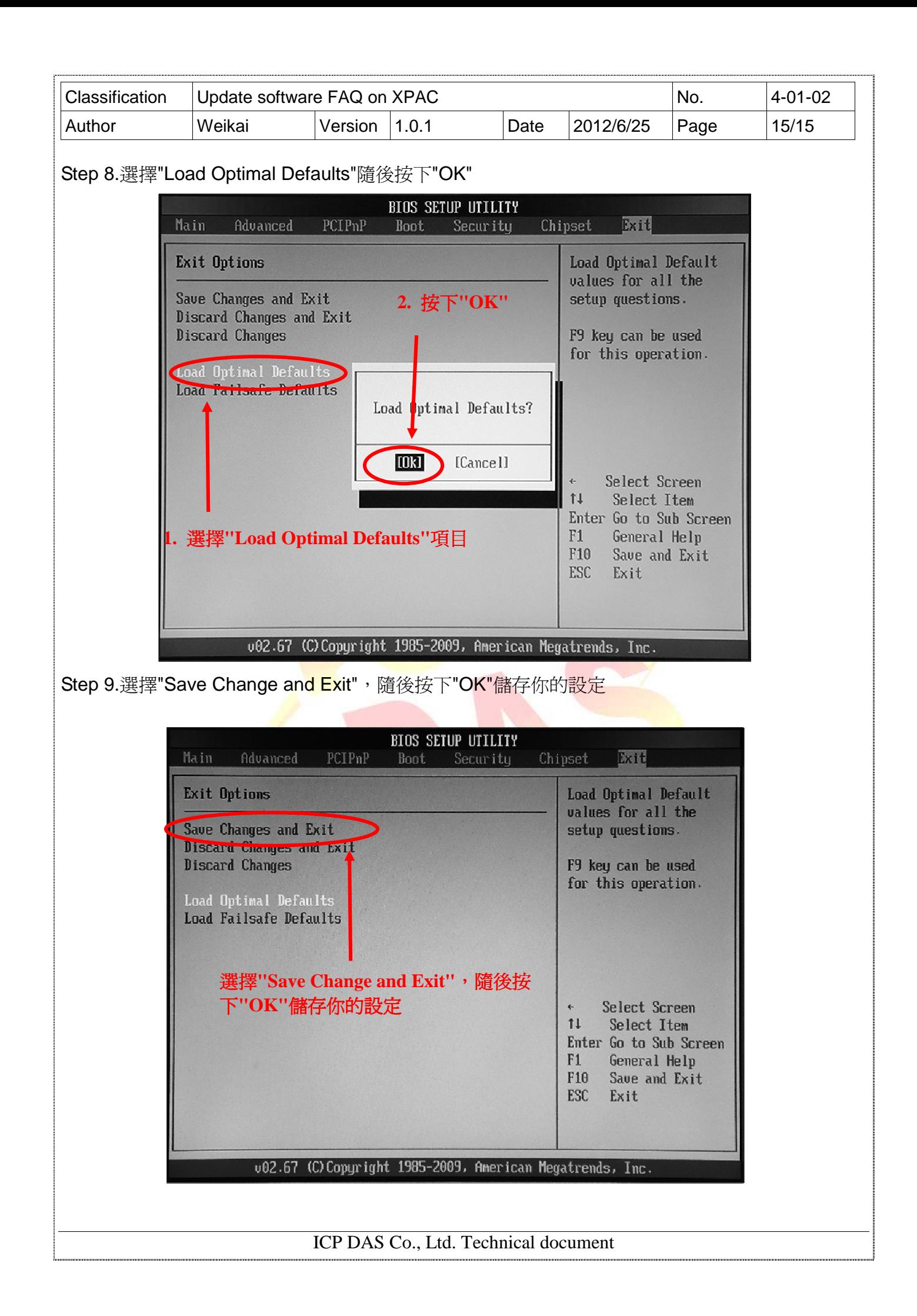